# **The Easy User Guide On How To Transfer Add Borrow Loan Delete Manage Contents**

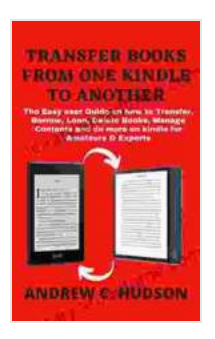

**[TRANSFER BOOKS FROM ONE KINDLE TO ANOTHER:](https://library.aroadtome.com/read-book.html?ebook-file=eyJjdCI6IjFjbW9ZNU5WcjBxaVdwa3laSlJ0MWhVZXJmRGZKUEdobHl1RENDeWxUT3BnT0EzcHBrOEQ0S3BWUW9EZGgyekRSa3NCUkszMHJPWVVna3hZWkIxU2s0eEk0S0tRUXFTSDVaTHdVNUl2STZhbzBLdU8rcnhoUkkwdXdQMTlzYlBsUlRIeEpPOUpZclIxMlNmMlwvUlNDRTZCZDh2OVhqbGV4UGFCTlNRWW5zRGlLVmNKRTN2MTFZRitMZjZ0RW1lNXE5WnBHTDlDMkFmTTgwXC9pMDhqaHMwYldwTlBlSzlYYkRCU0tJbGZTb2ZHdXM5WmxvS0tCVEZtdEtlZW5DVlFtVWlwQ0dZVWRsblpUb0VXOXluVHhlOFBNb01FN2M5Z2F5UXlxY1FQSnJibEhHSjhtRHBneFlVZXNzZ1pxdHVkZkhKUWhtcEg3S1NHUlNzenE1RktSemVGVXdFeFRlMlJybnlSd0gzTDJqNDN3PSIsIml2IjoiMmZjYTk0OTNhNWM3MjNhN2VhZjBkYjdhNzlkMDNkMmQiLCJzIjoiNTI1MDdjNTlhZjc3MGQzMCJ9) The Easy User Guide on how to Transfer, Add, Borrow, Loan, Delete Books, Manage Contents and do more on kindle Devices for Amateurs & Experts** 

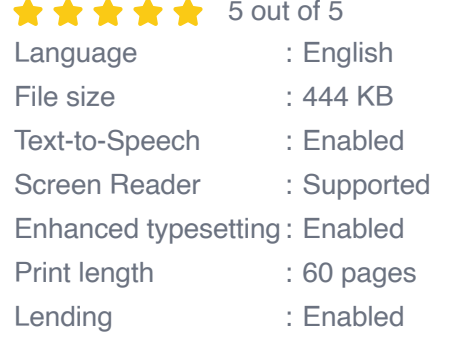

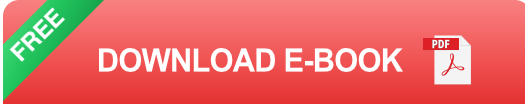

In today's digital world, managing and sharing content is essential for effective collaboration and productivity. However, navigating the complexities of file management systems can be daunting, especially for those new to the process. This comprehensive guide aims to simplify the task by providing detailed, step-by-step instructions on how to transfer, add, borrow, loan, delete, and manage contents. Whether you're a seasoned pro or a complete novice, this guide will empower you with the knowledge and skills necessary to master content management.

#### **Transferring Contents**

Transferring contents involves moving files from one location to another, either within the same device or across different devices. Here's how to do

- 1. **Identify the Source and Destination**: Determine the location of the content you want to transfer and the destination where you want to move it to.
- 2. **Select the Content**: Select the file(s) or folder(s) you want to transfer.
- 3. **Choose the Transfer Method**: There are several ways to transfer contents, including:
	- **Drag-and-Drop**: Simply drag the selected content to the desired destination.
	- **Copy and Paste:** Right-click on the selected content, choose "Copy," navigate to the destination, and right-click to "Paste."
	- **Use a File Explorer or Finder**: Open a file explorer or Finder  $\mathbb{R}^n$ window, locate the source and destination, and drag-and-drop or copy-and-paste the content.
	- **Use a File Transfer Utility**: Utilize software specifically designed for transferring large files or across different platforms.
- 4. **Complete the Transfer**: Once you've chosen your transfer method, follow the prompts to initiate the transfer. The transfer progress will be displayed.

### **Adding Contents**

Adding contents refers to creating new files or folders within a specific location. Here are the steps:

- 1. **Open the Destination Folder**: Navigate to the location where you want to add the new content.
- 2. **Create a New Folder**: To create a new folder, right-click and select "New Folder." Enter a name for the folder and press Enter.
- 3. **Create a New File**: To create a new file, right-click and select "New" and then choose the desired file type (e.g., text file, image file, etc.). Enter a name for the file and press Enter.

#### **Borrowing Contents**

Borrowing contents involves temporarily accessing content owned by another user. Here's how to do it:

- 1. **Request Access**: Contact the owner of the content and request permission to borrow it.
- 2. **Grant Access**: If the owner approves, they will typically provide you with a link or document that grants you temporary access.
- 3. **Copy or Download the Content**: Once you have access, copy or download the content to your own device.
- 4. **Return the Content**: When you're finished using the content, be sure to return it to the owner or delete it from your device.

#### **Loaning Contents**

Loaning contents is the opposite of borrowing, where you share your contents with other users on a temporary basis. Here are the steps:

- 1. **Grant Access**: Decide who you want to loan the content to and grant them access using the appropriate method (e.g., sharing a link or document).
- 2. **Set Permissions**: Determine what level of access you want to grant (e.g., view-only, edit, etc.).
- 3. **Track Usage**: Keep track of who has borrowed the content and monitor its usage to ensure responsible handling.
- 4. **Revoke Access**: When the loan period is over, revoke access to the content to prevent unauthorized use.

#### **Deleting Contents**

Deleting contents permanently removes them from your device or storage location. Here's how to do it:

- 1. **Select the Content**: Select the file(s) or folder(s) you want to delete.
- 2. **Move to Trash or Recycle Bin**: Right-click on the selected content and choose "Delete." This will move the content to the trash or recycle bin.
- 3. **Empty Trash or Recycle Bin**: To permanently delete the content, open the trash or recycle bin and empty it.

#### **Managing Contents**

Effective content management involves organizing, categorizing, and tracking your

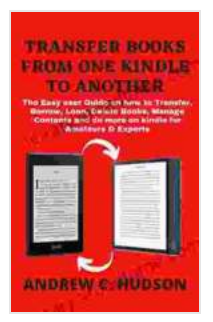

**[TRANSFER BOOKS FROM ONE KINDLE TO ANOTHER:](https://library.aroadtome.com/read-book.html?ebook-file=eyJjdCI6IjFjbW9ZNU5WcjBxaVdwa3laSlJ0MWhVZXJmRGZKUEdobHl1RENDeWxUT3BnT0EzcHBrOEQ0S3BWUW9EZGgyekRSa3NCUkszMHJPWVVna3hZWkIxU2s0eEk0S0tRUXFTSDVaTHdVNUl2STZhbzBLdU8rcnhoUkkwdXdQMTlzYlBsUlRIeEpPOUpZclIxMlNmMlwvUlNDRTZCZDh2OVhqbGV4UGFCTlNRWW5zRGlLVmNKRTN2MTFZRitMZjZ0RW1lNXE5WnBHTDlDMkFmTTgwXC9pMDhqaHMwYldwTlBlSzlYYkRCU0tJbGZTb2ZHdXM5WmxvS0tCVEZtdEtlZW5DVlFtVWlwQ0dZVWRsblpUb0VXOXluVHhlOFBNb01FN2M5Z2F5UXlxY1FQSnJibEhHSjhtRHBneFlVZXNzZ1pxdHVkZkhKUWhtcEg3S1NHUlNzenE1RktSemVGVXdFeFRlMlJybnlSd0gzTDJqNDN3PSIsIml2IjoiMmZjYTk0OTNhNWM3MjNhN2VhZjBkYjdhNzlkMDNkMmQiLCJzIjoiNTI1MDdjNTlhZjc3MGQzMCJ9) The Easy User Guide on how to Transfer, Add, Borrow, Loan, Delete Books, Manage Contents and do more on kindle Devices for Amateurs & Experts** 

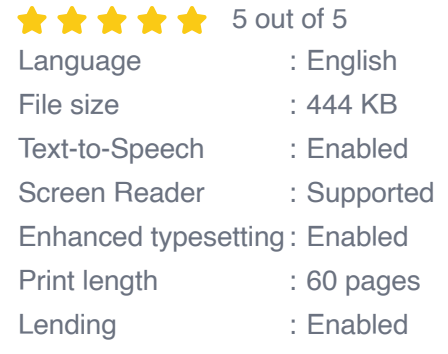

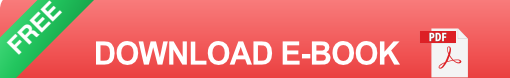

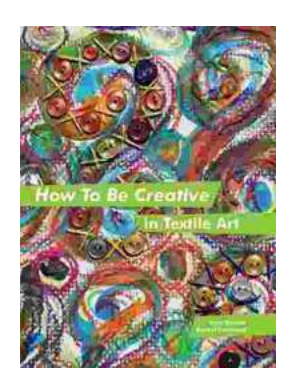

## **How to Be Creative in Textile Art: A [Comprehensive Guide for Beginners and](https://library.aroadtome.com/full/e-book/file/How%20to%20Be%20Creative%20in%20Textile%20Art%20A%20Comprehensive%20Guide%20for%20Beginners%20and%20Experienced%20Artists.pdf) Experienced Artists**

Textile art is a versatile and expressive medium that offers endless possibilities for creativity. Whether you're new to textile art or an...

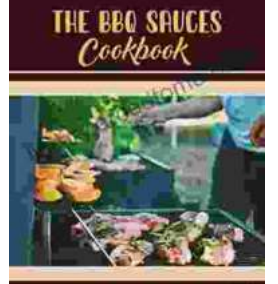

v On Recoming fin Ar **BBQat** 

### **[Master the Art of Grilling with "The BBQ Sauces](https://library.aroadtome.com/full/e-book/file/Master%20the%20Art%20of%20Grilling%20with%20The%20BBQ%20Sauces%20Cookbook.pdf) Cookbook"**

Are you tired of the same old boring BBQ sauces? Do you crave something new and exciting to tantalize your taste buds at your next backyard grilling party? If...